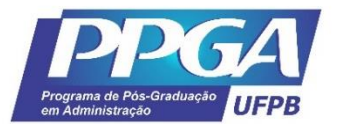

# **NOVOS PROCEDIMENTOS PARA ENTREGA DO TRABALHO FINAL E SOLICITAÇÃO DE DIPLOMA<sup>1</sup>**

A consolidação da atividade de defesa é a primeira etapa do fluxo, sendo de responsabilidade do Coordenador/Secretário do Programa de Pós-Graduação em Administração (PPGA). A consolidação apenas será possível se o trabalho de dissertação/tese possuir informações nos idiomas português e inglês.

Para marcação da defesa do trabalho final, além dos documentos elencados no 'PROCEDIMENTOS PARA MARCAÇÃO DE DEFESA DA DISSERTAÇÃO OU TESE' o aluno deverá encaminhar, por e-mail, à Secretaria do PPGA as seguintes informações:

- título em português e inglês;
- resumo e abstract de, no máximo, 250 palavras;
- palavras-chave e keywords

### **INICIANDO O AUTODEPÓSITO:**

### **2ª ETAPA – Submissão da versão final corrigida da dissertação**

Após a primeira etapa de consolidação da atividade de defesa e cadastro da ata/folha de correções realizada pela Secretaria do PPGA, o discente deverá submeter no SIGAA a versão corrigida (alterações sugeridas pela banca examinadora no dia da defesa) do trabalho final para análise e aprovação do orientador em:

SIGAA>ensino>produções acadêmicas>submeter teses/dissertações

Ou após a defesa em: SIGAA>ensino>produções acadêmicas>acompanhar procedimentos após defesa

### **3ª ETAPA – Aprovação da versão final corrigida da dissertação (ORIENTADOR)**

### **Obs.: o orientador, após análise, poderá aprovar ou devolver para novas alterações.**

<sup>1</sup> Conteúdo elaborado pela Secretaria do PPGA, Alessandra Meira da Silva, a partir do manual de autodepósito do SIGAA/UFPB; manual de novos procedimentos para solicitação de diploma do PgPNSB e manual de atividade da Secretaria do PPGA 2018.

O fluxo do processo de autodepósito e solicitação de diploma (Figura 01) poderá ser acompanhando em:

SIGAA/ensino/produções acadêmicas/acompanhar procedimentos após defesa

**Figura 1:** visão geral dos procedimentos de autodepósito:

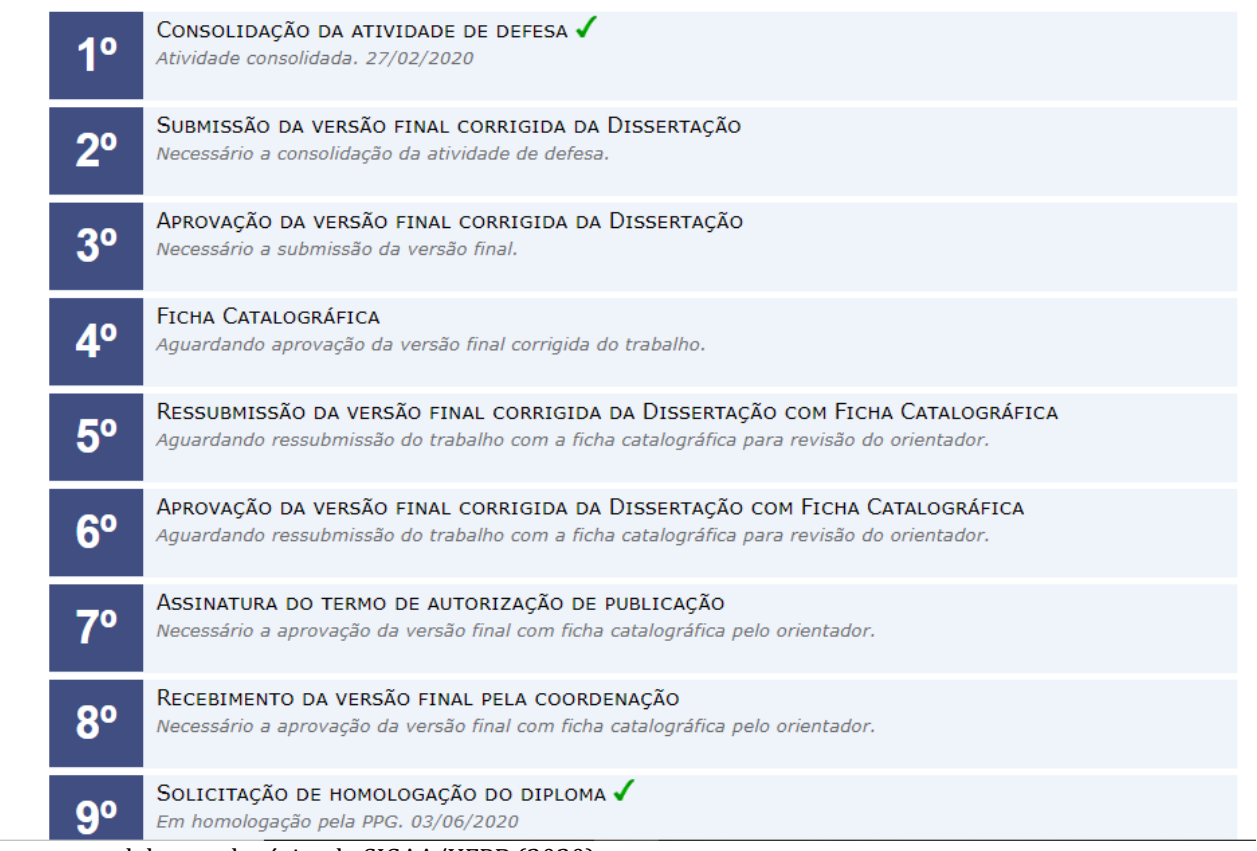

Fonte: manual de autodepósito do SIGAA/UFPB (2020)

## **4ª ETAPA - Solicitação da ficha catalográfica pelo discente**

Após a aprovação da versão corrigida do trabalho pelo orientador, o discente deverá solicitar a ficha catalográfica (Figura 2) à biblioteca em:

Portal discente>biblioteca>ficha catalográfica

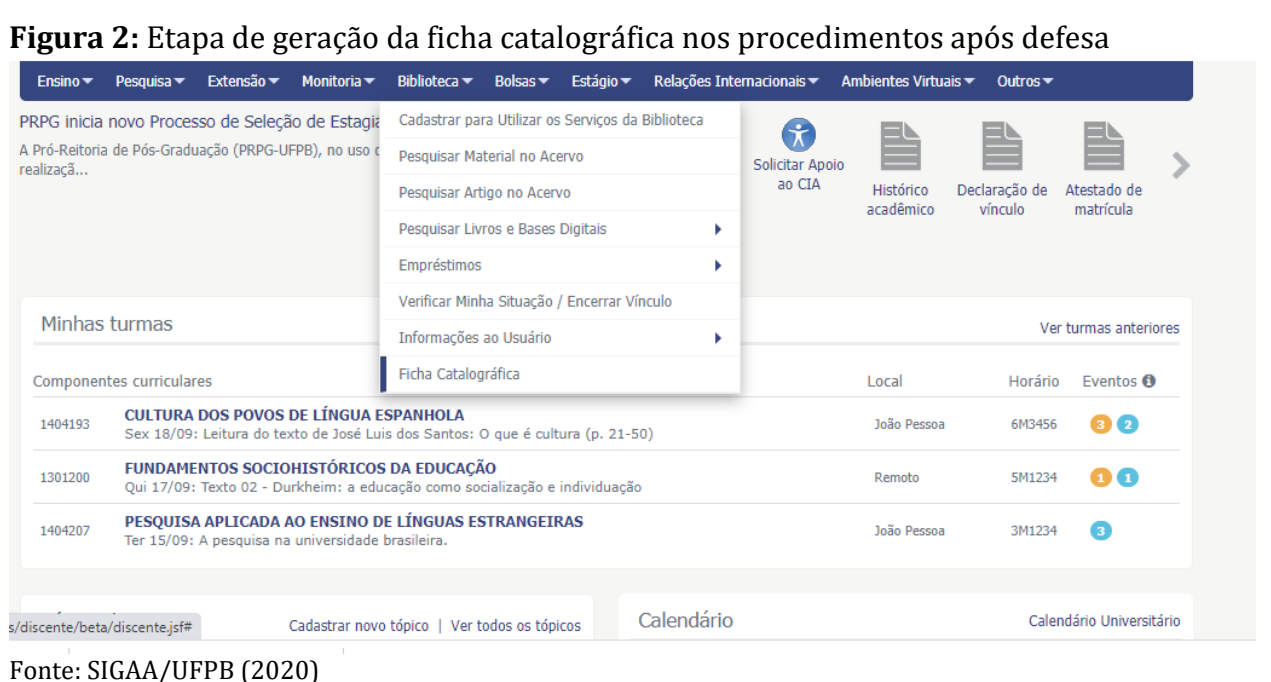

Ao selecionar a opção, o discente deverá escolher clicar no link "Solicitar Ficha Catalográfica" (Figura 3).

#### **Figura 3:** Tela Minhas Fichas Catalográficas

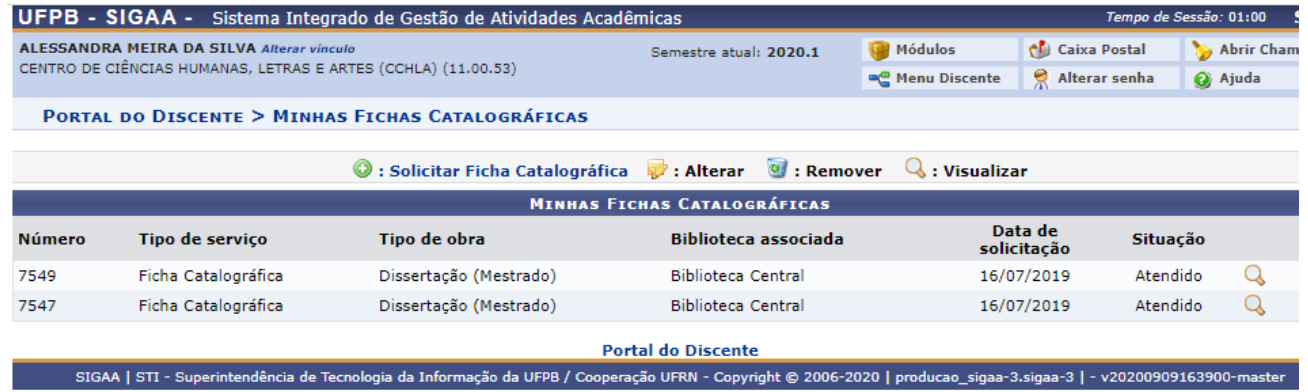

Fonte: SIGAA/UFPB (2020)

Após o cadastro da solicitação, o discente deverá aguardar até que a biblioteca faça o atendimento e valide a ficha catalográfica.

Nessa etapa o discente deverá aguardar a aprovação pela Biblioteca. O fluxo do processo poderá ser visto no manual do autodepósito de dissertações/teses SIGAA/UFPB

Ainda na 4ª Etapa – ficha catalográfica, porém, com o status alterado para ficha catalográfica aprovada (figura 4).

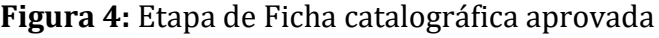

| 40                                             | B                   | FICHA CATALOGRÁFICA<br>Ficha catalográfica aprovada. 11/08/2020<br>Minhas Fichas Catalográficas |                                     |                         |                        |                        |             |
|------------------------------------------------|---------------------|-------------------------------------------------------------------------------------------------|-------------------------------------|-------------------------|------------------------|------------------------|-------------|
|                                                |                     | UFPB - SIGAA - Sistema Integrado de Gestão de Atividades Acadêmicas                             |                                     |                         |                        | Tempo de Semilo: 00:56 | <b>SAIR</b> |
| NOME DISCENTE<br>#ROGRAMA DE PÓS (00.00.00.00) |                     |                                                                                                 | Samistra stual: 2020.1              | <b>Middules</b>         | Cal Caisa Postal       | Abrir Chamado          |             |
|                                                |                     |                                                                                                 |                                     | <b>WE Manu Discents</b> | Alterar senha          | Cil Apude              |             |
|                                                |                     | PORTAL DO DISCENTE > MINHAS FICHAS CATALOGRÁFICAS                                               |                                     |                         |                        |                        |             |
|                                                |                     | J: Solicitar Ficha Catalográfica v : Alterar V : Remover                                        |                                     | : Visualizar            |                        |                        |             |
|                                                |                     |                                                                                                 | <b>MINHAS FICHAS CATALOGRÁFICAS</b> |                         |                        |                        |             |
| Número                                         | Tipo de serviço     | Tipo de obra                                                                                    | <b>Biblioteca</b> associada         |                         | Data de<br>solicitação | Situação               |             |
| 11950                                          | Ficha Catalográfica | Dissertação (Mestrado)                                                                          | <b>Biblioteca Ceritral</b>          |                         | 11/08/2020             | Atendido               |             |

Fonte: manual de autodepósito do SIGAA/UFPB (2020)

Na opção visualizar (figura 4), o discente será redirecionado para a tela de Visualização da Solicitação da Ficha Catalográfica (Figura 5)> selecionar a opção Imprimir Ficha Catalográfica (.pdf) para fazer download da ficha.

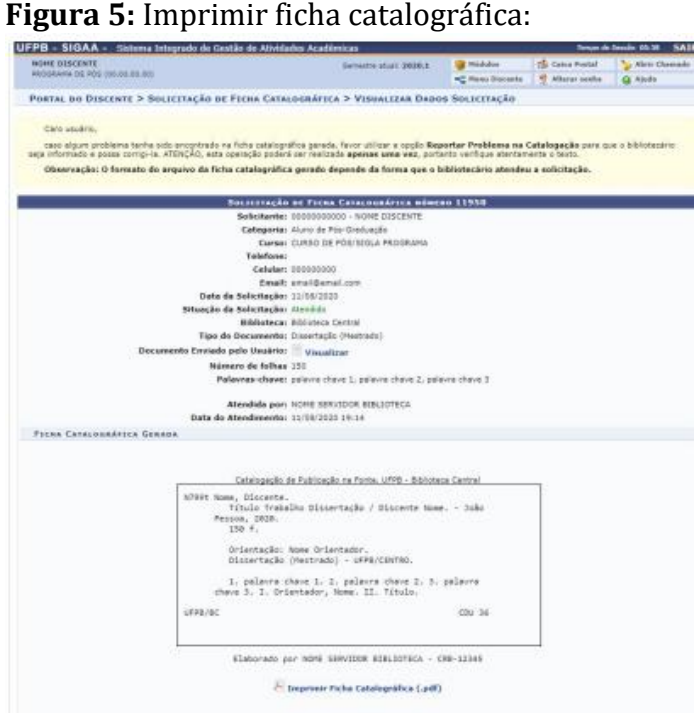

Fonte: manual de autodepósito do SIGAA/UFPB (2020)

### **Obs.: Caso seja necessário, o aluno poderá solicitar alteração da ficha.**

### **5ª ETAPA - Anexar a ficha catalográfica na versão corrigida e ressubmissão da versão corrigida com a ficha catalográfica**

Em posse do arquivo da versão final do trabalho com a ficha catalográfica, o discente deverá submetê-la para revisão do orientador, através do link "Ressubmeter versão corrigida com Ficha Catalográfica", na tela de acompanhamento dos procedimentos após submissão, ou

através da opção Portal do Discente>Ensino>Produções Acadêmicas>Submeter Teses/Dissertações.

### **6ª ETAPA - Aprovação final da versão com ficha catalográfica pelo orientador**

De modo similar ao realizado na aprovação da versão final corrigida da dissertação, o orientador deverá aprovar a versão ressubmetida com a ficha catalográfica. A revisão deve ser feita através do item "Revisar Tese/Dissertação" na tela de listagem das orientações (Portal do Docente>Orientação Acadêmica – Pós Graduação>Meus Orientandos).

Obs.: Na tela de Controle de Revisão do Trabalho, o orientador pode aprovar a revisão ou retorná-la para adequação pelo discente.

#### **7ª ETAPA - Assinatura do termo de autorização de publicação, solicitação feita pelo discente**

Posteriormente à aprovação da versão do trabalho com a ficha catalográfica, o discente deverá preencher o termo de autorização de publicação, acessando a opção "Assinar termo de autorização", na etapa 7 da tela de acompanhamento dos procedimentos após defesa, ou a partir de Portal do Discente →Ensino→Produções Acadêmicas →Termo de Autorização (Figura 6), seguido da opção Assinar Termo de Autorização, na tela apresentada na Figura 7.

**Figura 6:** Termo de autorização:

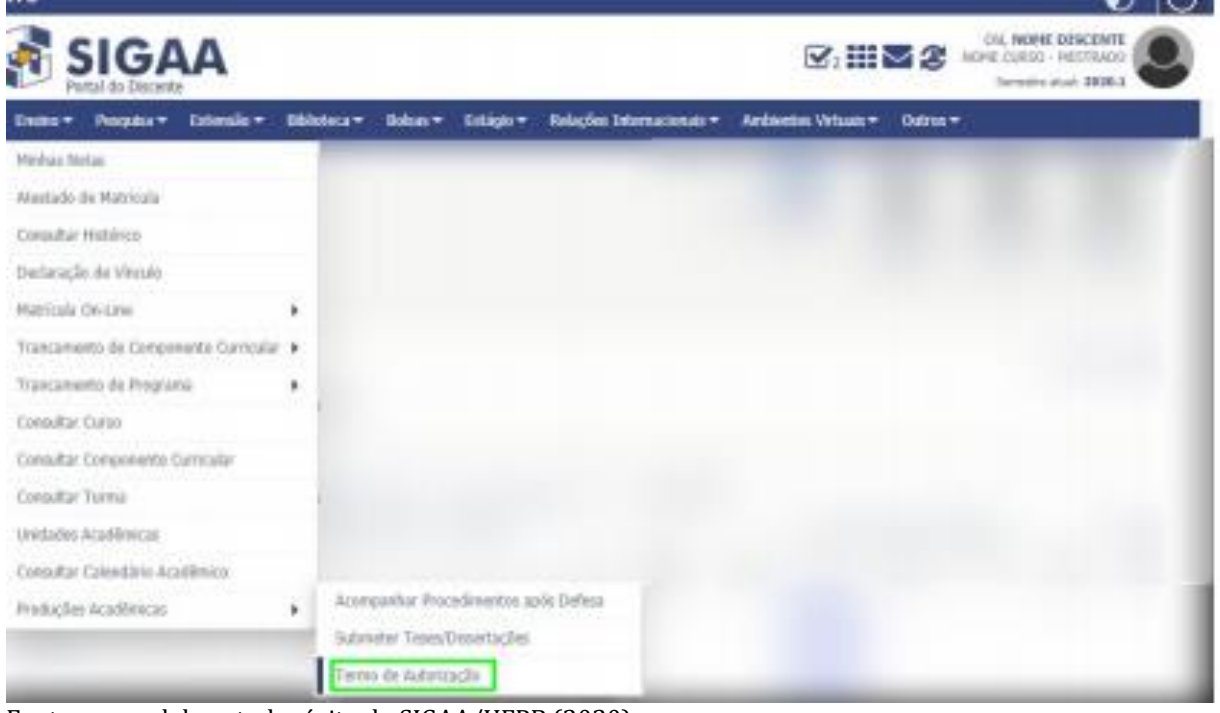

Fonte: manual de autodepósito do SIGAA/UFPB (2020)

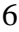

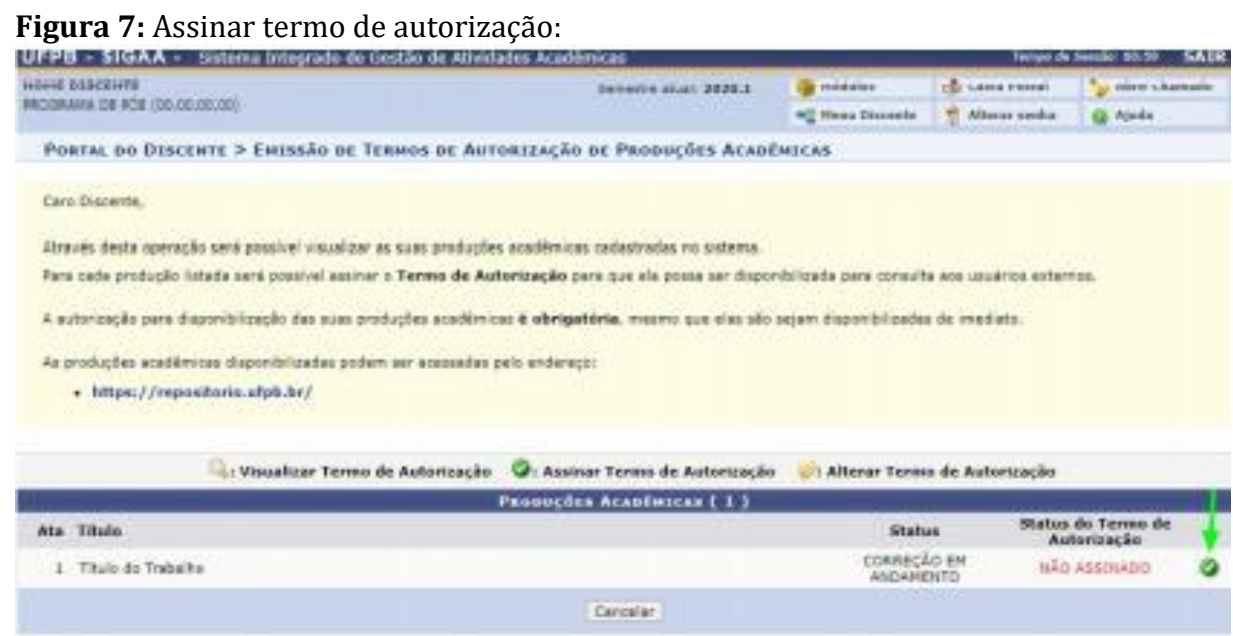

Fonte: manual de autodepósito do SIGAA/UFPB (2020)

# **ATENÇÃO!**

O discente deverá informar a Agência de Fomento (se houver) e o tipo de liberação da publicação. No caso de embargo será necessário informar a data em que a liberação deverá ocorrer e a justificativa para o embargo.

Os embargos dos termos de autorização das publicações devem ser validados pela Pró-Reitoria de Pós-Graduação (PRPG) e o termo de obras embargadas só será considerado assinado após essa validação. Caso a justificativa do embargo seja rejeitada, será necessário alterá-la para ulterior avaliação da PRPG.

### **8ª ETAPA - SOLICITAR DECLARAÇÃO DE NADA CONSTA À BIBLIOTECA CENTRAL**

A declaração de NADA CONSTA deverá ser solicitada à Biblioteca Central pelo SIGAA em:

Portal do Discente>Verificar a Situação do Usuário>Encerrar vínculo ativo com confirmação

**Obs.:** se houver algum problema/erro para emissão do 'nada consta' o discente deverá entrar em contato com a biblioteca central por e-mail **fichacatalografica@biblioteca.ufpb.br**

### **9ª ETAPA - Recebimento da versão final pela coordenação ou Secretaria do Programa do PPGA**

Finalizadas todas as etapas anteriores, a coordenação deverá receber a versão final do trabalho seguida da relação dos documentos/formulários elencados abaixo:

# **Relação dos documentos/Formulários para solicitação de diploma:**

1. requerimento de solicitação de diploma (disponível no site do PPGA);

2. formulário de autorização para divulgação do site do PPGA na Internet (disponível no site do PPGA);

3. Para discente de doutorado com currículo regido pela resolução CONSEPE 06 de 2018, comprovações relativas aos requisitos de publicações conforme requerido no que dispõe no Art. 58:

Art. 58. Para expedição dos diplomas de conclusão...

(...)

h) para doutorado: ter publicado ou recebido aceite de publicação de pelo menos um artigo em periódico qualificado no estrato mínimo B2, de acordo com a Área.

4. certidão de casamento (no caso de concluinte que mudou o nome ao se casar após o ingresso no PPGA);

5. cópia frente e verso do diploma de graduação (no caso de concluinte do curso de doutorado, trazer também cópia frente e verso do diploma de mestrado);

6. cópia de documento de identificação oficial (no caso de carteira nacional de habilitação, anexar certidão de nascimento ou casamento) e CPF legível (frente e verso);

Em caso de dúvida, entrar em contato com a Secretaria do PPGA pelos endereços eletrônicos secppga@ccsa.ufpb.br e secppga@gmail.com ou pelo telefone (83) 32167454.